# **SD.NET RIM | Notizen 2.0**

### **Mit Hilfe des Moduls "Notizen 2.0" besteht die Möglichkeit, private sowie öffentliche Notizen zu erstellen und an bestimmte Empfängerkreise freizugeben.**

Dies kann sowohl über das Gremieninfosystem (RIM) als auch über die RICH-Apps erfolgen. Notizen lassen sich zu Terminen, Vorgängen/Tagesordnungspunkten, News und Downloads erfassen.

## **Einführung**

Indem Sie eine Tagesordnung öffnen, gelangen Sie zu den "Notizen"-Schaltflächen (hier zu einem Termin) und Ihnen wird die letzte private Notiz angezeigt.

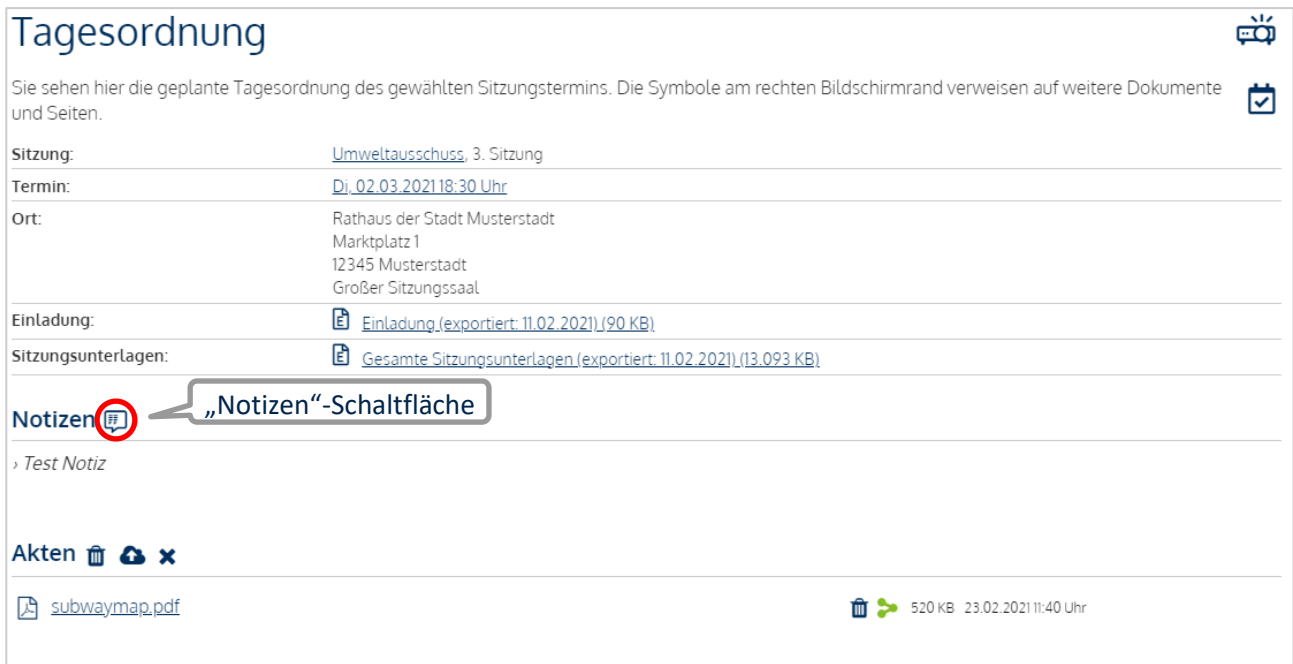

#### **Hinweis:**

Die ausgefüllten Bereiche in der Notizen-Schaltfläche zeigen an, welche Art von Notizen oder Markierungen bereits vorhanden sind.

*i* : private Notizen

**iedes** : geteilte Notizen

: Markierungen in den Anlagen beziehungsweise im Dokument

 : private Notizen im Vorgang (links ausgefüllt), geteilte Notizen im Vorgang (rechts ausgefüllt) / *Diese Schaltfläche wird nur bei einem Vorgang im RIM angezeigt*

### **Notizen in den Tagesordnungspunkten**

Um Notizen zu einem Vorgang zu erfassen, klicken Sie auf die "Notizen"-Schaltfläche, die dem betreffenden Tagesordnungspunkt vorangestellt ist.

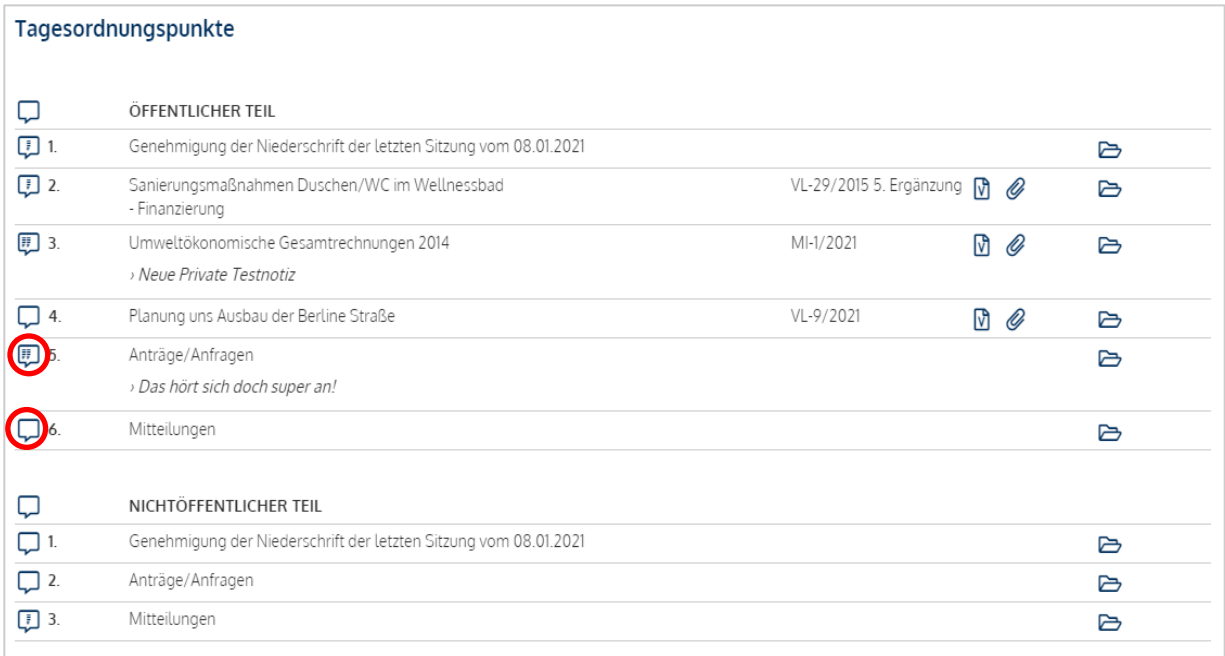

#### **Notizen-Fenster**

Hier werden die Empfängerkreise angezeigt, die es zu der Sitzung beziehungsweise dem Vorgang gibt.

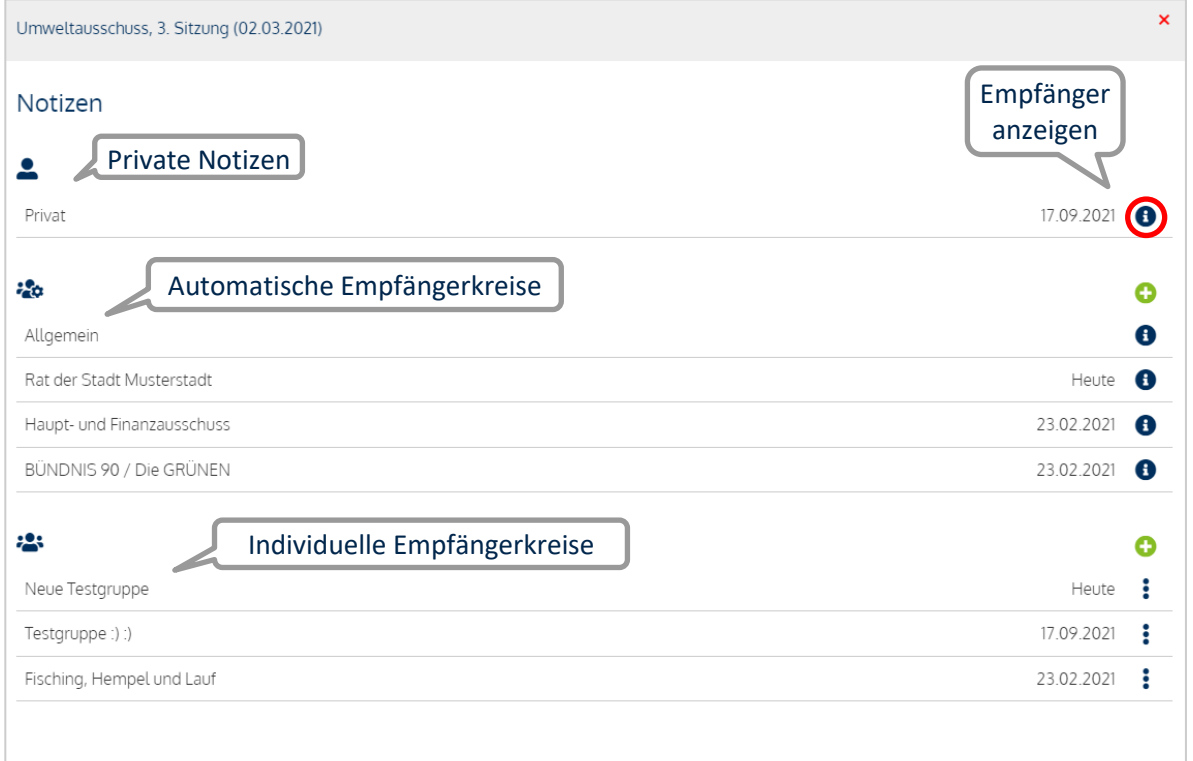

Die Empfängerkreise werden in drei Kategorien unterteilt:

- **Private Notizen** können nur vom Verfasser gesehen und nicht geteilt werden.  $\overline{\phantom{a}}$
- **Automatische Empfängerkreise** sind vom System bereitgestellte Empfänger, mit denen die Notizen  $\mathbf{e}_0$ geteilt werden. Der Empfängerkreis wird automatisch gemäß der Mitgliederliste einer Fraktion oder eines Gremiums vom System aktualisiert. Notizen, die unter dem Empfängerkreis "Allgemein" gespeichert werden, können von jedem Anwender mit Zugriff auf das System eingesehen werden.
- **Individuelle Empfängerkreise** können manuell festgelegt werden und sind Empfänger, die aus پو Gruppen oder Einzelpersonen bestehen, mit denen die Notizen geteilt werden. Der Empfängerkreis wird bei individuellen Empfängerkreisen, anders als bei automatischen Empfängerkreisen, nicht vom System aktualisiert, sondern muss manuell bearbeitet werden.

### **Notizen ansehen und erfassen**

Durch einen Klick auf einen Empfängerkreis werden die zugehörigen Notizen angezeigt.

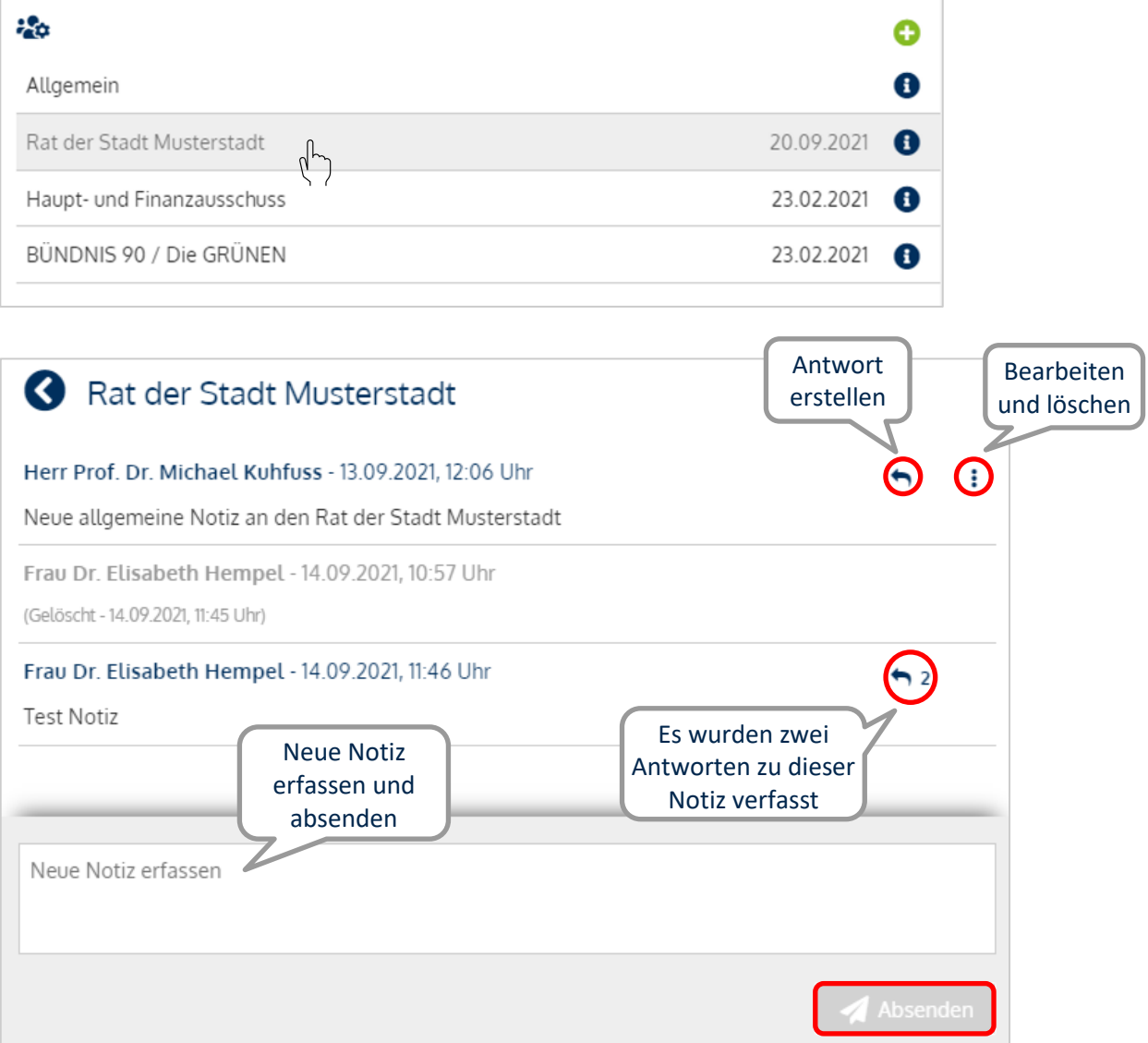

Dabei steht die neueste Notiz an letzter Stelle. Über die Schaltfläche können Sie Ihre eigenen Notizen bearbeiten oder löschen.

Um direkt auf eine Notiz zu antworten, gelangen Sie per Klick auf die <a>Schaltfläche in die Diskussion zur Notiz.

Hinweis: <sup>•</sup> 2 Die Zahl hinter der "Antworten"-Schaltfläche zeigt an, wie viele Antworten zu einer Notiz verfasst wurden.

Eine neue Notiz lässt sich erfassen, indem Sie Ihren Notiztext in das Textfeld eintippen und diesen über die "Absenden"-Schaltfläche bestätigen. Ihre Notiz wird dann an letzter Position angezeigt.

## **Empfänger anzeigen**

#### **Automatischer Empfängerkreis**

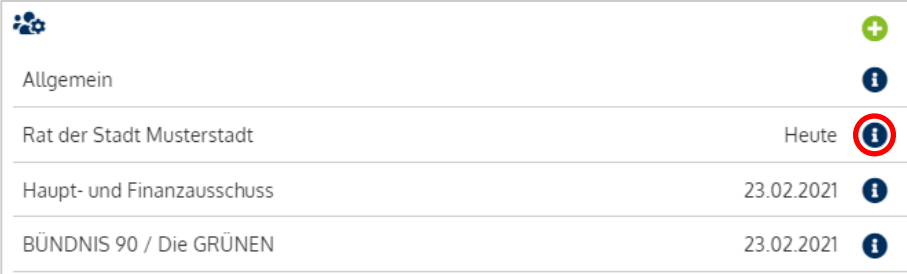

Durch einen Klick auf die Schaltfläche **im** lassen sich die Empfänger der Empfängerkreise anzeigen und Sie gelangen in die Empfängerübersicht:

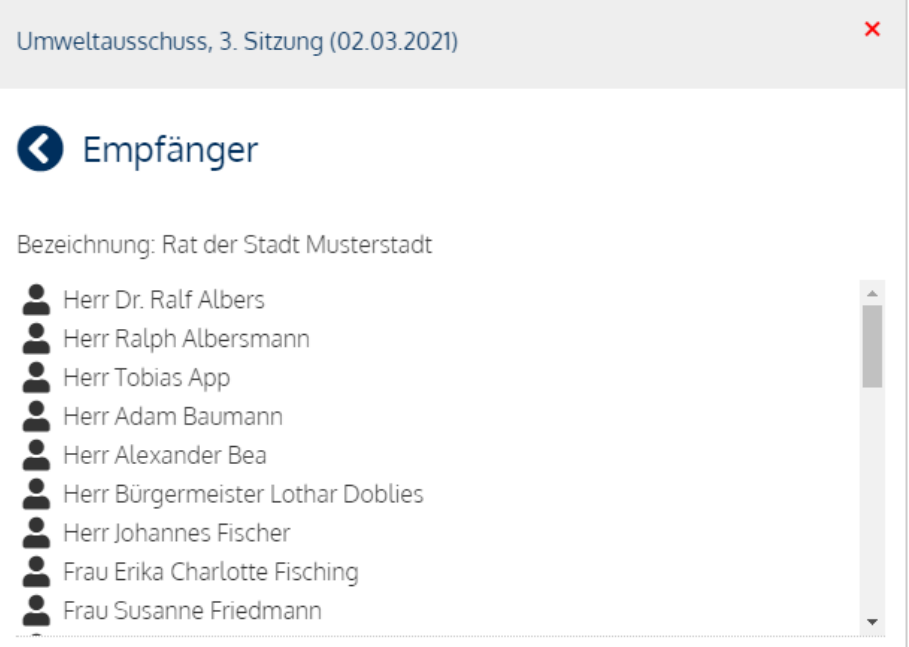

In der Empfängerübersicht sind erst die Mandatsträger und dann die Verwaltungsmitarbeiter alphabetisch sortiert aufgelistet.

### **Individueller Empfängerkreis**

Um die Empfängerübersicht der individuellen Empfängerkreise zu öffnen, müssen Sie auf die Schaltfläche: klicken und es erscheint ein Dropdown-Menü, in dem Sie mit einem Klick auf das Feld "Empfänger" in die Übersicht gelangen.

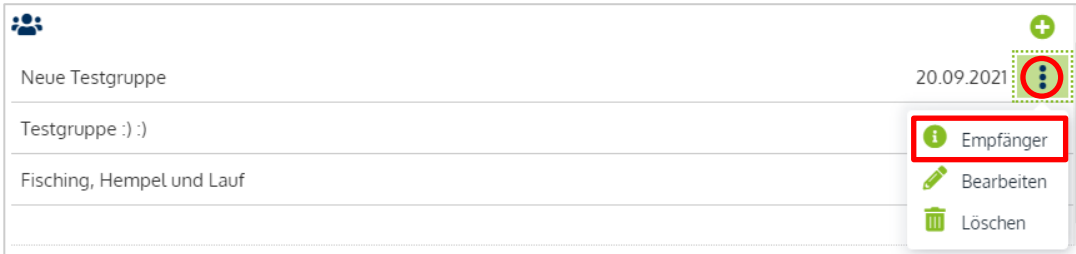

## **Empfänger auswählen**

### **Automatischer Empfängerkreis**

Um an einen neuen automatischen Empfängerkreis zu schreiben, klicken Sie bei den automatischen Empfängerkreisen auf die **Schaltfläche und wählen Sie aus der Liste einen Empfängerkreis aus. Es** werden nur diejenigen Empfängerkreise zur Auswahl gestellt, an die noch keine Notiz geteilt wurde.

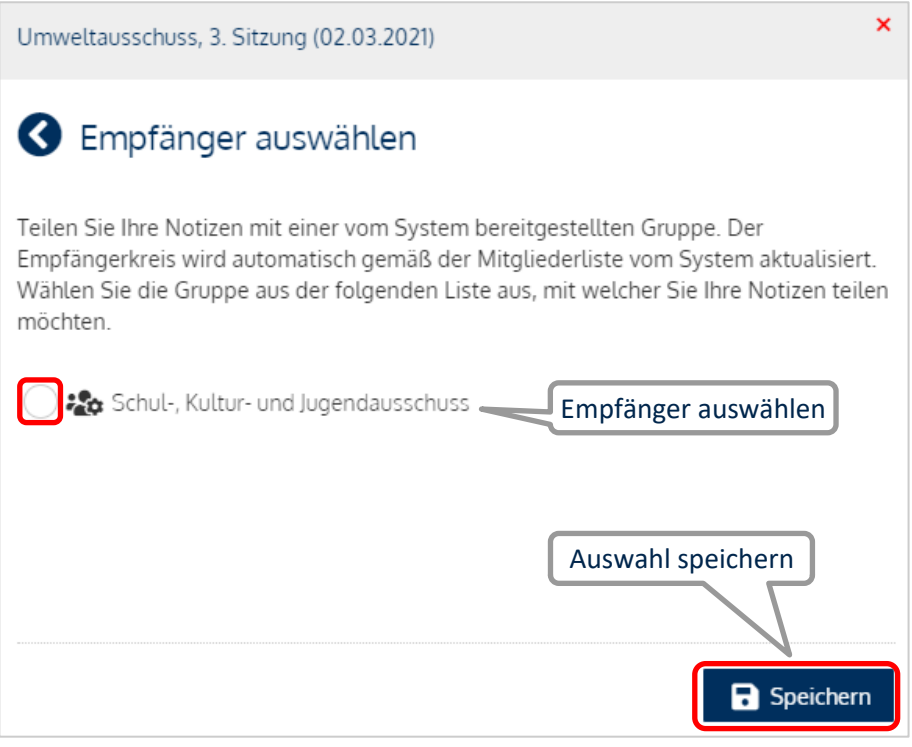

Nachdem Sie einen Empfängerkreis ausgewählt haben, speichern Sie diesen, um die erste Notiz zu verfassen.

### **Individueller Empfängerkreis**

Mit einem Klick auf die C Schaltfläche gelangen Sie in die Empfängerauswahl der individuellen Empfängerkreise.

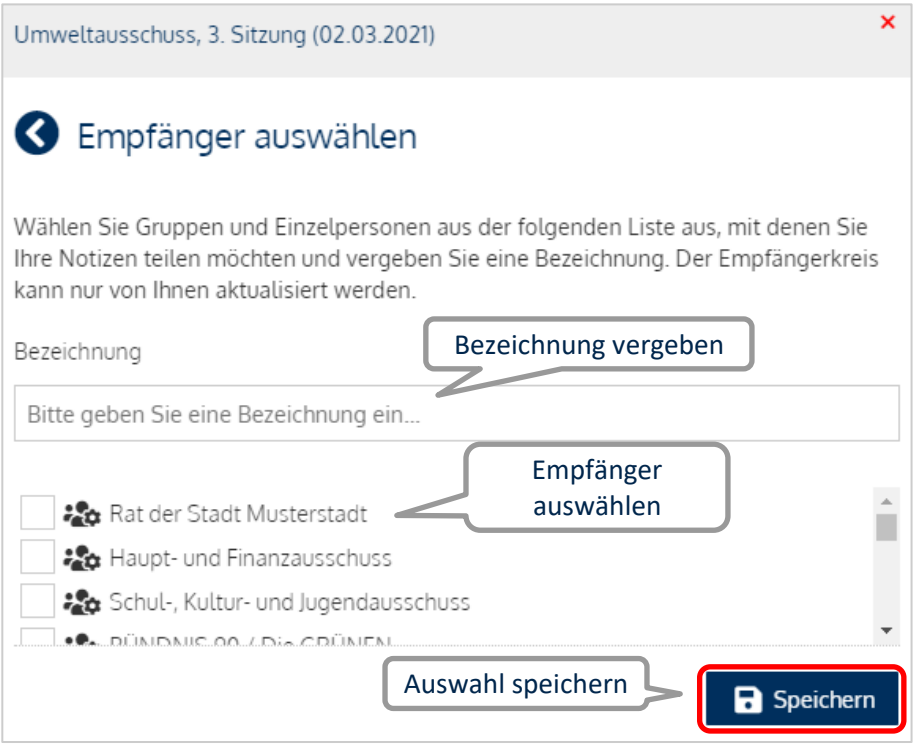

Nun können Sie einen neuen individuellen Empfängerkreis aus beliebigen Gruppen, Einzelpersonen und Verwaltungsmitarbeitern erstellen. Dazu wählen Sie den oder die jeweiligen Empfänger aus der Liste aus und vergeben in dem Feld "Bezeichnung" eine Bezeichnung für Ihren neuen Empfängerkreis.

**Tipp:** Sie können ebenfalls eine eigene Gruppe erstellen und diese für den individuellen Empfängerkreis auswählen. Näheres dazu finden Sie unter dem Punkt "Gruppen verwalten".

Durch einen Klick auf die Schaltfläche können Sie Ihren individuellen Empfängerkreis bearbeiten oder löschen.

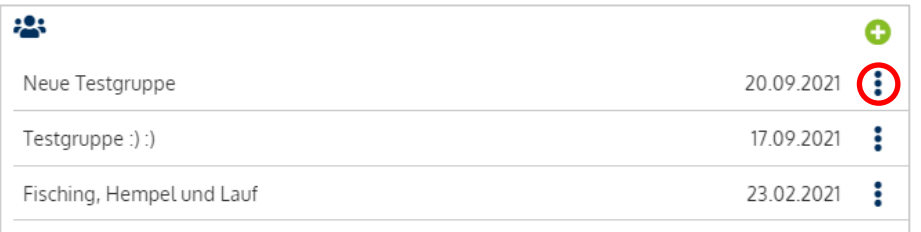

**Hinweis:** Sind Sie der Ersteller des individuellen Empfängerkreises und möchten diesen löschen, so werden alle Notizen samt Empfängern gelöscht und die Notizen sind für niemanden mehr einsehbar. Wurden Sie lediglich als Empfänger zum individuellen Empfängerkreis hinzugefügt und möchten aus diesem austreten, können Sie dies über die "Löschen"-Schaltfläche tun. Sie können dann weder alte noch neue Notizen lesen.

# **Notizenübersicht**

Klicken Sie auf den Menüpunkt "Notizenübersicht" im Menüblock "Persönliches Menü", gelangen Sie in die Notizenübersicht. Hier bekommen Sie einen Überblick, zu welchen TOPs usw. zuletzt Notizen verfasst wurden. Dabei wird je Empfängerkreis nur eine Notiz angezeigt. Die Notizen sind absteigend nach Datum sortiert. Sie können sich die Notizen zu maximal 100 Empfängerkreisen anzeigen lassen. Diese Einstellung lässt sich über die "Einstellungen"-Schaltfläche ändern.

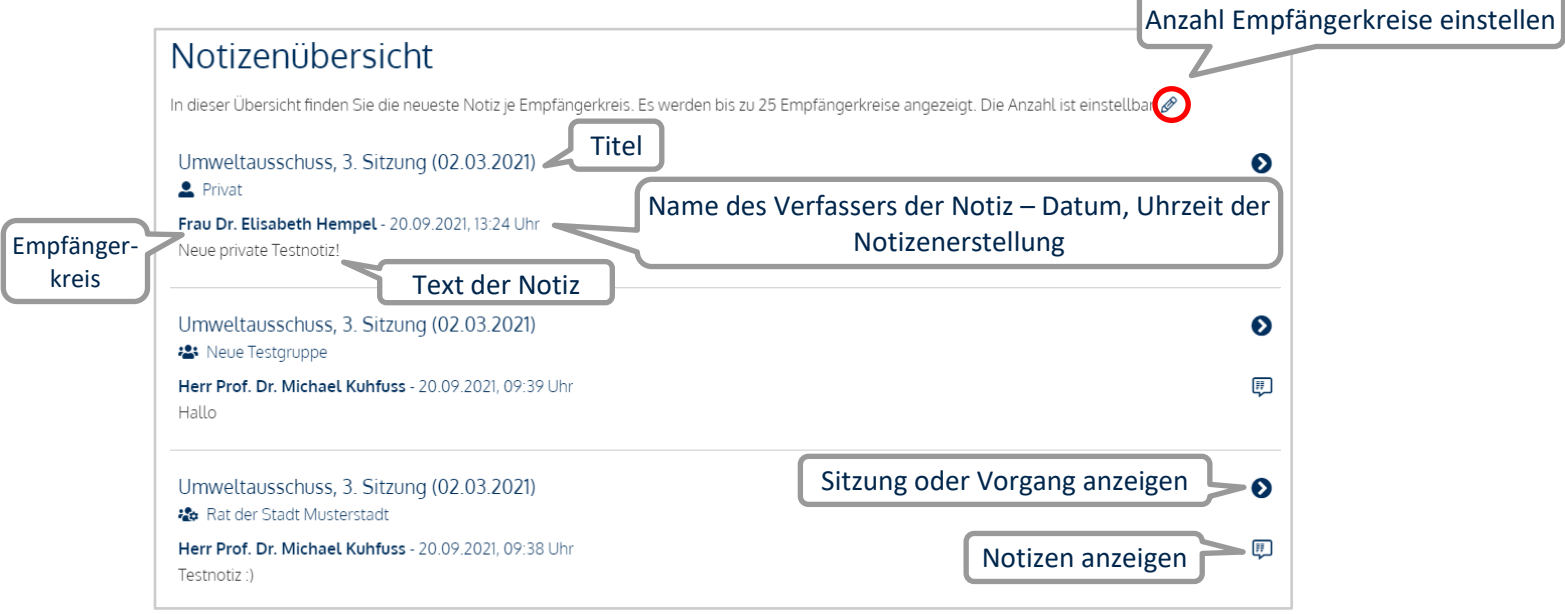

- *Titel:* Vorgang, Termin, News oder Download, in dem die Notiz erstellt wurde.
- *Empfängerkreis:* Kreis, mit dem die Notiz geteilt wird.
- *Text der Notiz:* Der vollständige Text der Notiz wird unter dem Namen des Verfassers angezeigt.

Durch einen Klick auf die ausgefüllte "Notizen"-Schaltfläche [#] gelangen Sie direkt in das "Notizen"-Fenster und können Notizen erfassen, ansehen, bearbeiten und löschen.

### **Gruppen verwalten**

Die Verwaltung der Gruppen erfolgt über den Menüpunkt "Meine Gruppen" des Menüblocks "Persönliches Menü".

Über die Schaltfläche "Gruppe erstellen" wird ein Gruppenname bestimmt und eine neue Gruppe gespeichert.

Wenn Sie eine Gruppe ausgewählt haben (hier "Testgruppe"), können Sie für diese die Gruppenmitglieder definieren.

#### Persönliches Menü

Meine Daten > Änderungsformulare Neue Informationen Meine Termine Notizenübersicht Meine Akten Meine Gruppen Aufgaben

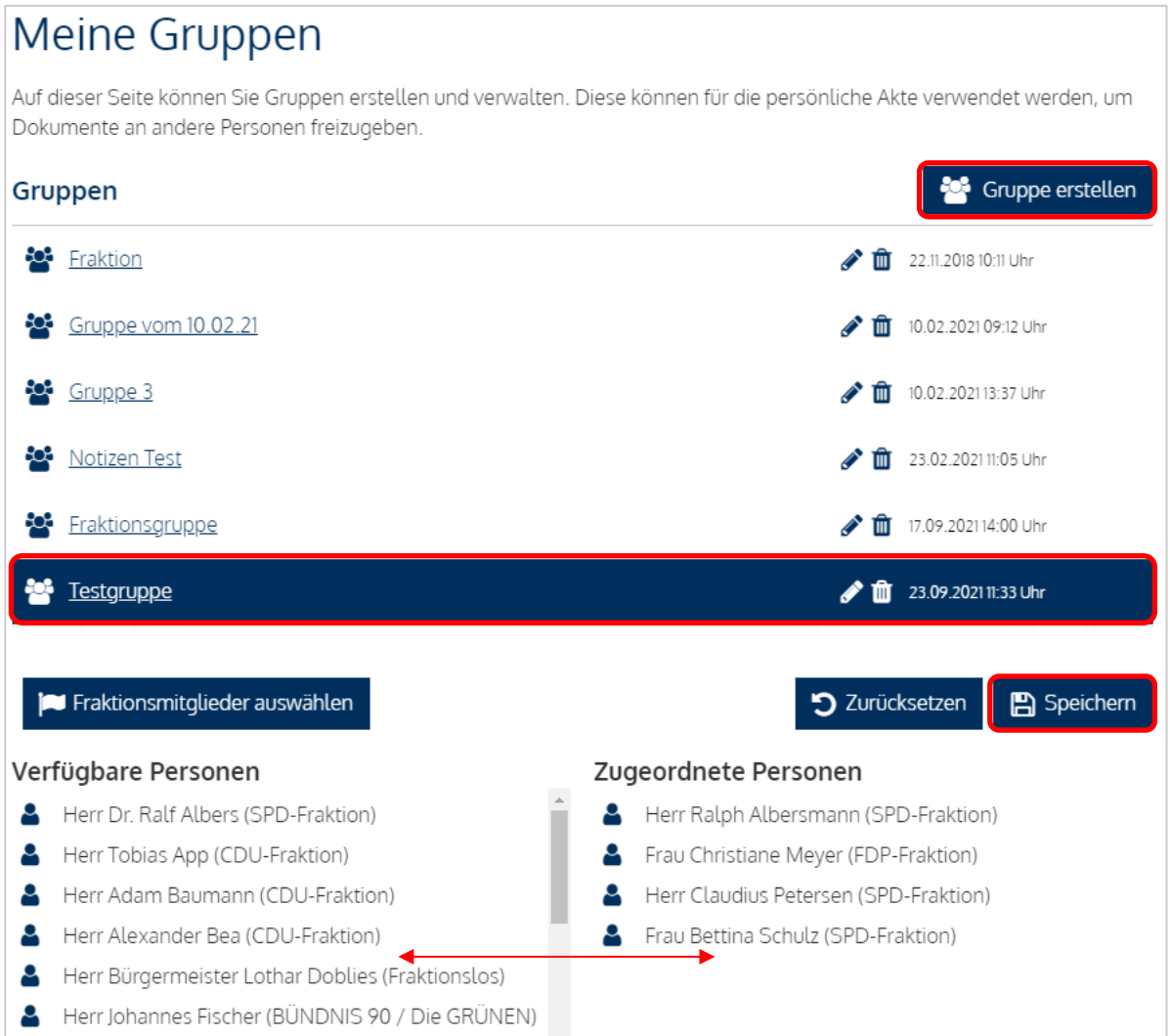

In der linken Spalte wird eine Liste von verfügbaren Personen aufgeführt, die Sie Ihrer Gruppe hinzufügen können. In der rechten Spalte werden die tatsächlichen Gruppenmitglieder angezeigt. Durch Klicken auf die jeweilige Person wechselt diese von einer Spalte in die andere und wird der Gruppe hinzugefügt oder entfernt.

Nachdem Sie Ihrer Gruppe die jeweiligen Personen zugeordnet haben, müssen Sie Ihre Änderungen speichern. Nun können Sie Ihre Gruppe, wie im Punkt "Empfänger auswählen" beschrieben, aus der Liste der individuellen Empfängerkreise auswählen.